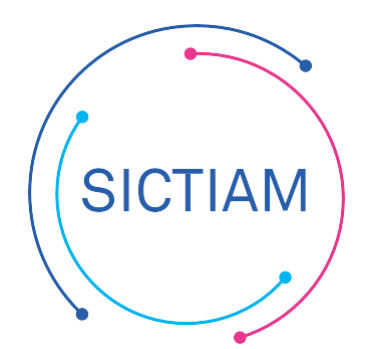

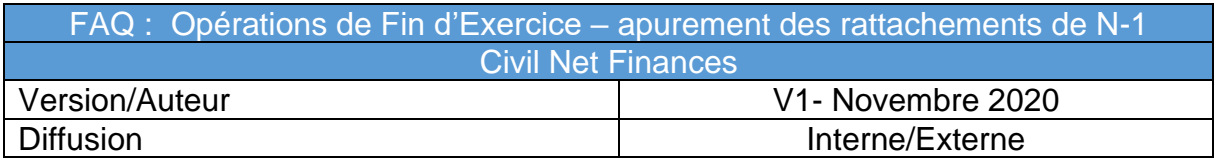

# Table des matières

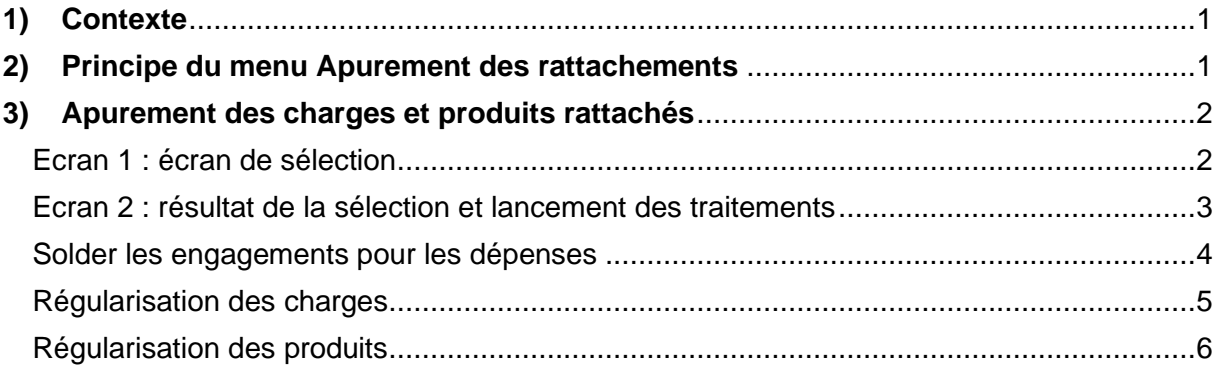

# <span id="page-0-0"></span>**1) Contexte**

L'apurements des rattachements correspond à la régularisation des charges et produits rattachés à tort sur l'exercice.

L'outil permet la génération automatiquement des écritures à partir des engagements ayant fait l'objet d'un rattachement à l'exercice N-1 et toujours non soldés en fin d'exercice N, et qui ne feront pas l'objet d'un nouveau rattachement.

## <span id="page-0-1"></span>**2) Principe du menu Apurement des rattachements**

Accès : **Fin d'exercice Apurement des rattachements**

Le module génère automatiquement les écritures à partir des engagements ayant fait l'objet d'un rattachement à l'exercice N-1 et toujours non soldés en fin d'exercice N, et qui ne feront pas l'objet d'un nouveau rattachement

Les écritures sont des écritures d'ordre car c'est une régularisation sur le tiers Trésorerie sans encaissement/décaissement.

Trois mouvements sont générés :

Solde de l'engagement par une écriture de dégagement pour libérer les crédits

conservés de N-1 sur le tiers et l'imputation.

- Enregistrement de la charge sur le compte 6 (produit sur le compte 7) pour solder l'annulation de rattachement qui avait enregistré un montant négatif sur ce compte.
- Enregistrement du produit sur le compte 7718 (charge sur le compte 6718) pour enregistrer la régularisation du résultat de l'exercice antérieur.

*Un bouton permet de solder directement les engagements sans générer les écritures, par exemple dans le cas des faibles montants des engagements*.

#### Principe pour les charges :

- On apure par un mandat sur le compte des charges 6…l'annulation de rattachement générée par la procédure de rattachement des engagements de N-1.
- On constate une recette au compte 7718 « autres produits exceptionnels sur opérations de gestion ».
- On solde l'engagement.

Principe pour les produits

- On apure par un titre sur le compte des produits 7…l'annulation de rattachement générée par la procédure de rattachement des engagements de N-1.
- On constate une dépense au compte 6718 « autres charges exceptionnelles sur opérations de gestion ».
- On solde l'engagement.

#### <span id="page-1-0"></span>**3) Apurement des charges et produits rattachés**

#### Accès : **Fin d'exercice → Apurement des rattachements**

A partir de cette fonctionnalité, vous pourrez apurer les charges et/ ou produits rattachés ou bien les solder.

La sélection sera effectuée à partir des engagements rattachés sur N-1 qui n'ont pas été soldés sur N. (engagements non soldés dont le code engagement se termine par la lettre « R »).

#### **Ecran 1 : écran de sélection**

<span id="page-1-1"></span>Cet écran vous permet de sélectionner les charges à apurer ou éventuellement à solder.

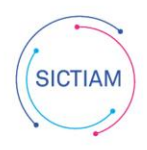

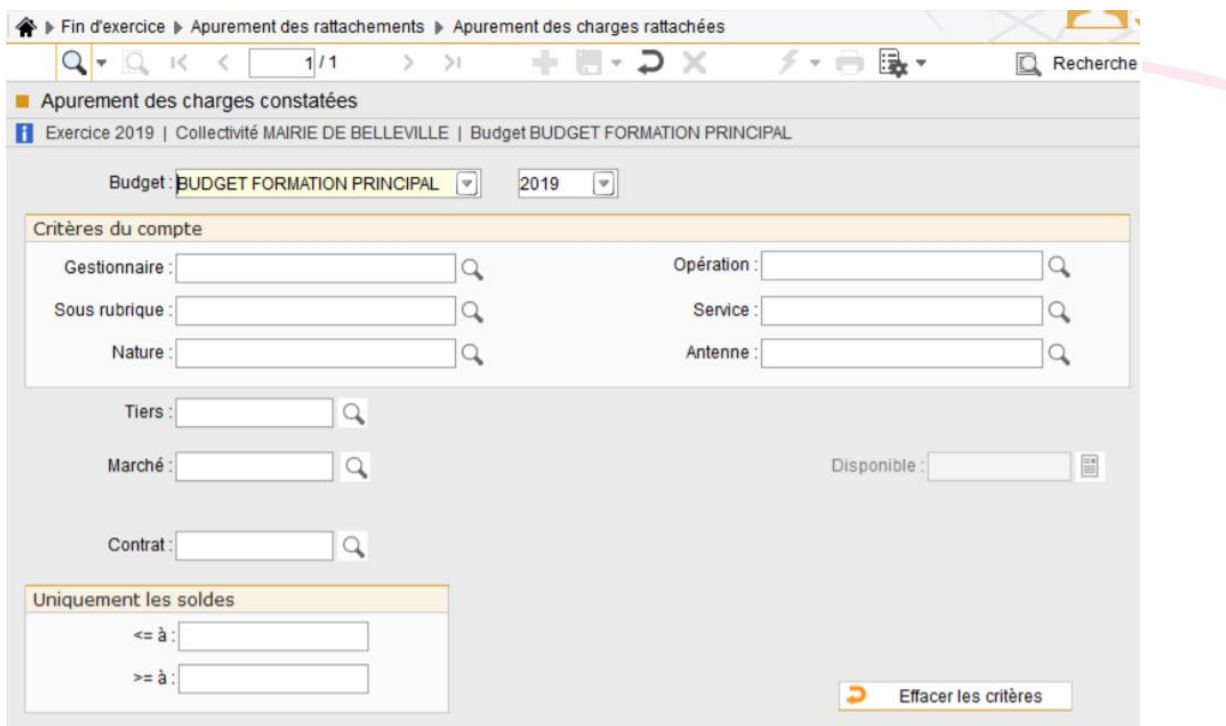

*Vous pouvez affiner la recherche en précisant un ou plusieurs éléments du compte budgétaire. Vous pouvez également lancer la recherche pour un tiers, un marché/lot ou un contrat. Vous pouvez également préciser un montant de solde « inférieur à » ou « supérieur à ». Le bouton « Effacer les critères » permet de recommencer la sélection*

## **Ecran 2 : résultat de la sélection et lancement des traitements**

<span id="page-2-0"></span>La liste des engagements rattachés correspondant aux critères saisis, s'affiche dans cet écran.

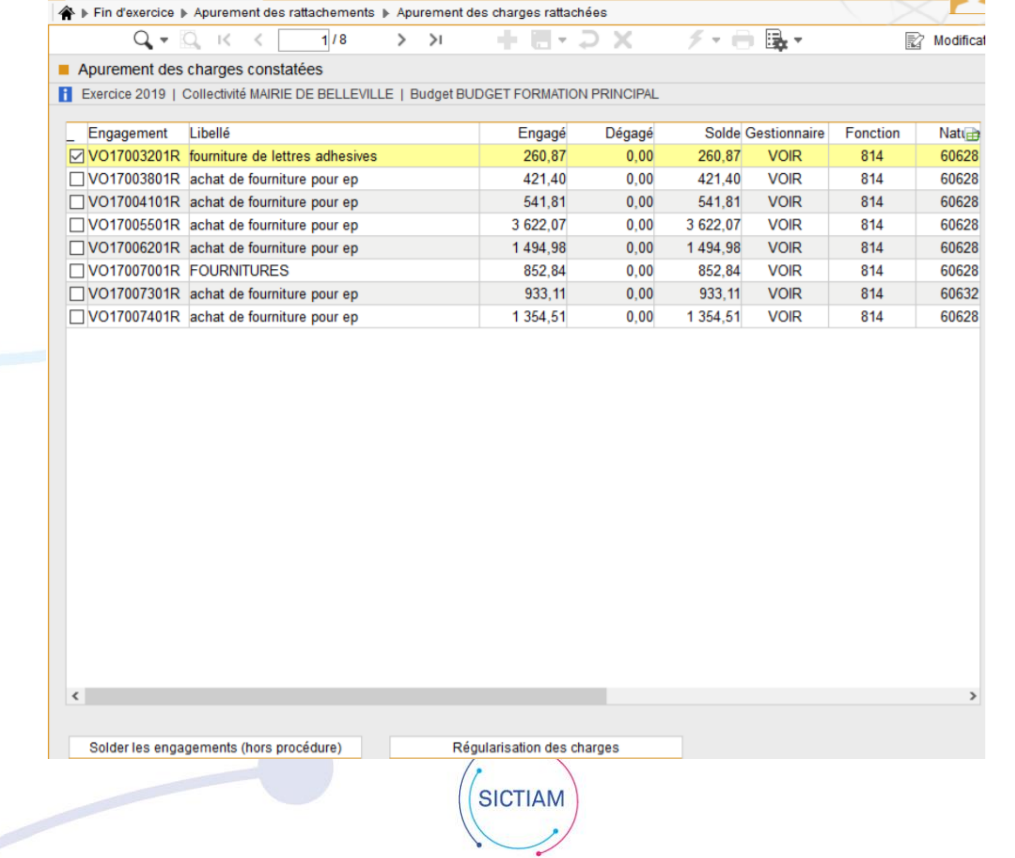

Il faut cocher les engagements concernés par la procédure d'apurement.

Vous avez deux possibilités soit :

- Solder les engagements
- Régulariser les charges

Un clic droit sur l'écran de sélection vous permet d'accéder à un menu contextuel.

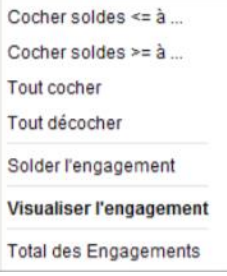

#### **Solder les engagements pour les dépenses**

<span id="page-3-0"></span>Après avoir cliqué sur le bouton « Solder les engagements », un nouvel écran apparaît.

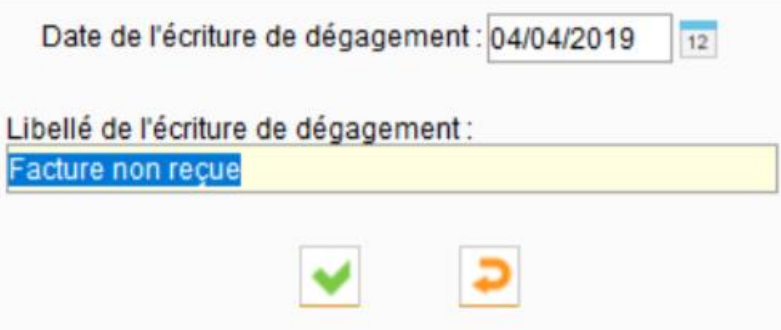

Vous devez préciser la date du solde (pour la création de l'écriture de dégagement) et le libellé de l'écriture de dégagement.

Le bouton permet de lancer le traitement.

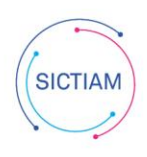

# **Régularisation des charges**

<span id="page-4-0"></span>Cette fonctionnalité vous permettra de générer les écritures d'apurement (titres sur la nature 7718 et solde de l'engagement rattaché sur N-1 mais non solde sur l'exercice N).

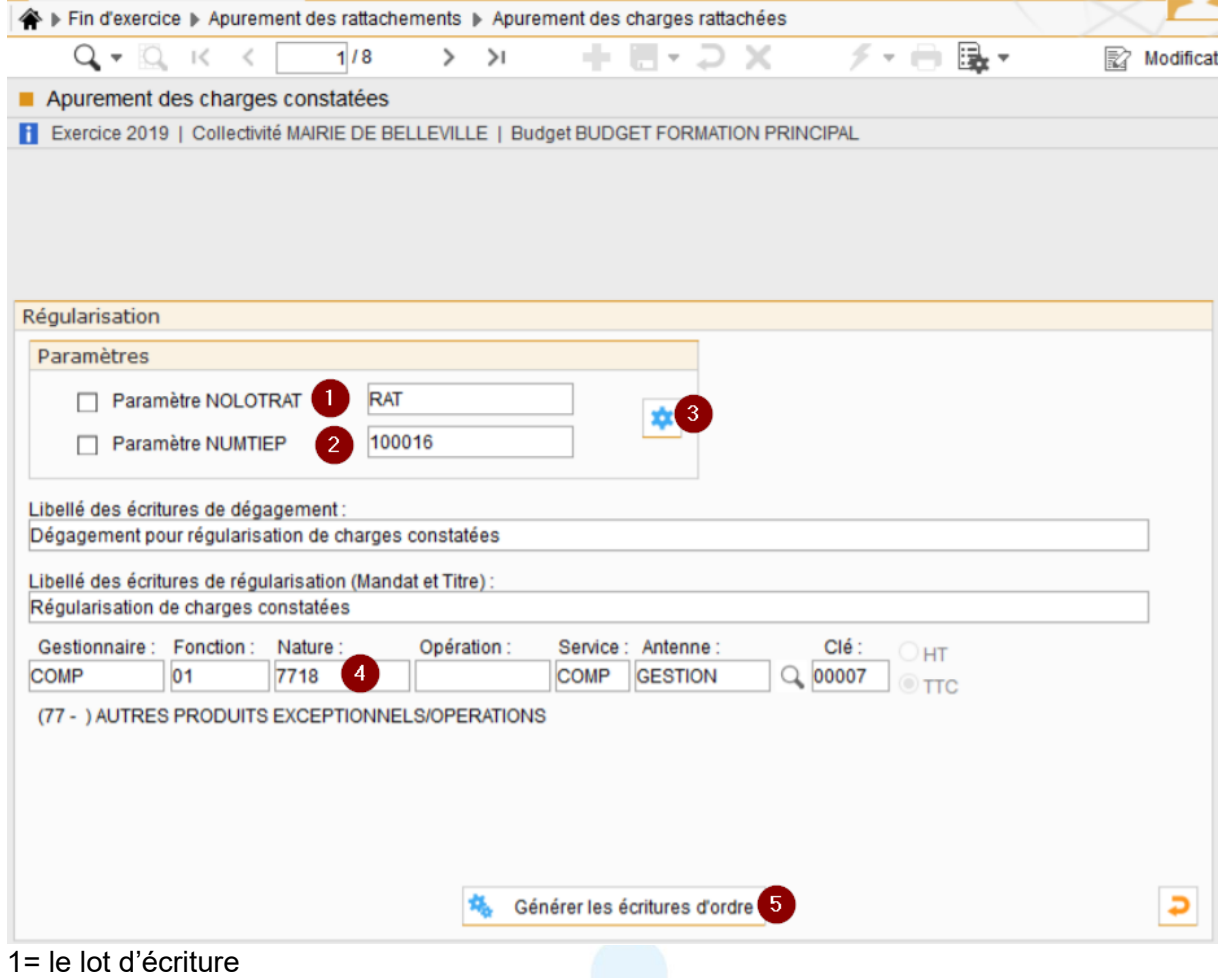

2= le tiers trésorerie

3= permet de mettre à jour le lot et/ou le tiers trésorerie

4= le compte est sélectionné par défaut mais modifiable

5= Une fois que tous les éléments sont vérifiés cliquer sur le bouton générer les écritures d'ordre

Un résumé des actions réalisées s'affiche

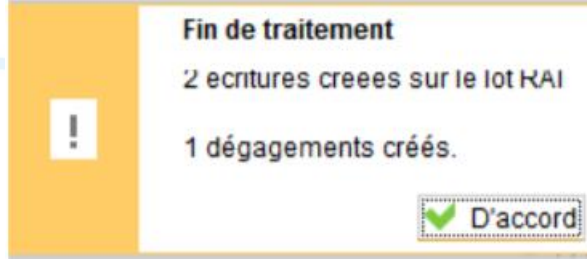

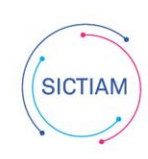

#### **Régularisation des produits**

<span id="page-5-0"></span>Cette fonctionnalité vous permettra de générer les écritures d'apurement : - Mandat sur la nature 6718, mouvement réel, chapitre 67

- Titre sur le compte 7... de l'engagement pour solder l'annulation de rattachement
- Solde de l'engagement rattaché sur l'exercice N

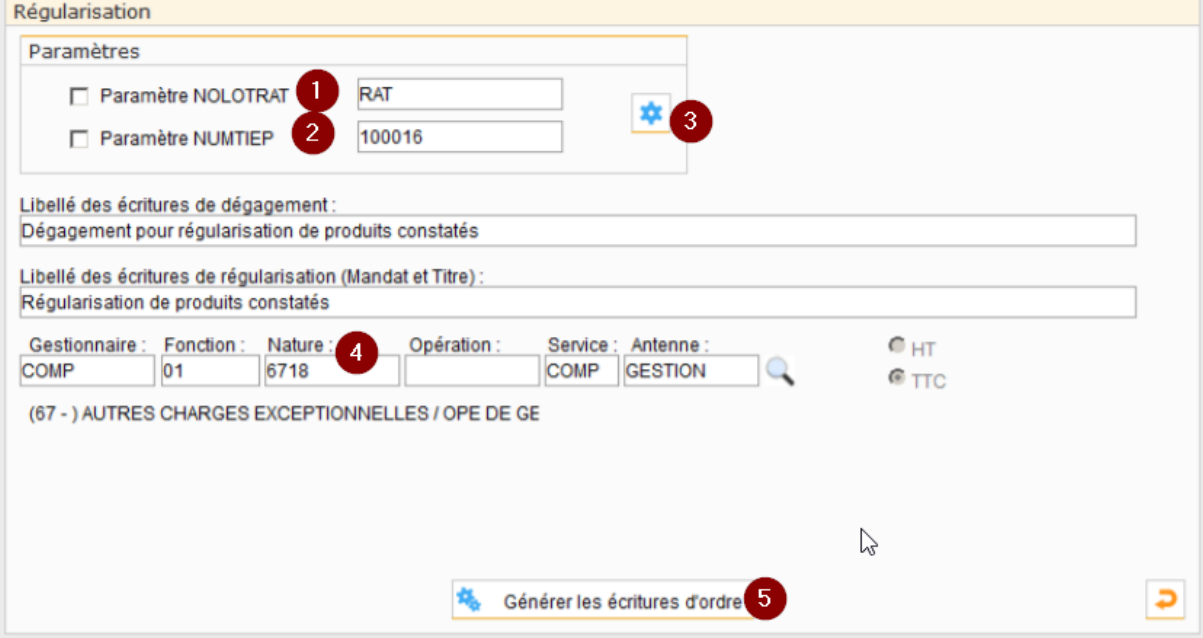

1= le lot d'écriture

2= le tiers trésorerie

3= permet de mettre à jour le lot et/ou le tiers trésorerie

4= le compte est sélectionné par défaut mais modifiable

5= Une fois que tous les éléments sont vérifiés cliquer sur le bouton générer les écritures d'ordre

Un résumé des actions réalisées s'affiche

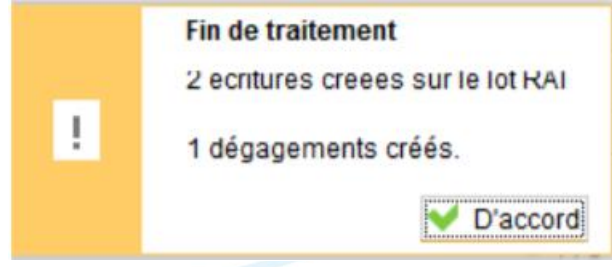

L'équipe support du SICTIAM restent à votre disposition pour tout complément d'information. Pour plus de rapidité saisissez vos demandes d'assistance sur : https://mon.sictiam.fr/page/assistance

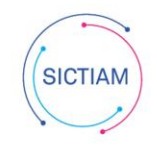